## Инструкция пользователя (Быстрая настройка)

# P2P Автономная беспроводная уличная панель вызова с шлюзом LAN с DVR + модуль управления электронным замком, HD (Acebell)

## Артикул: DE-WTL-WF03

Спасибо за совершённую покупку в нашем магазине

## Артикул: DE-WTL-WF03 - вызывная панель

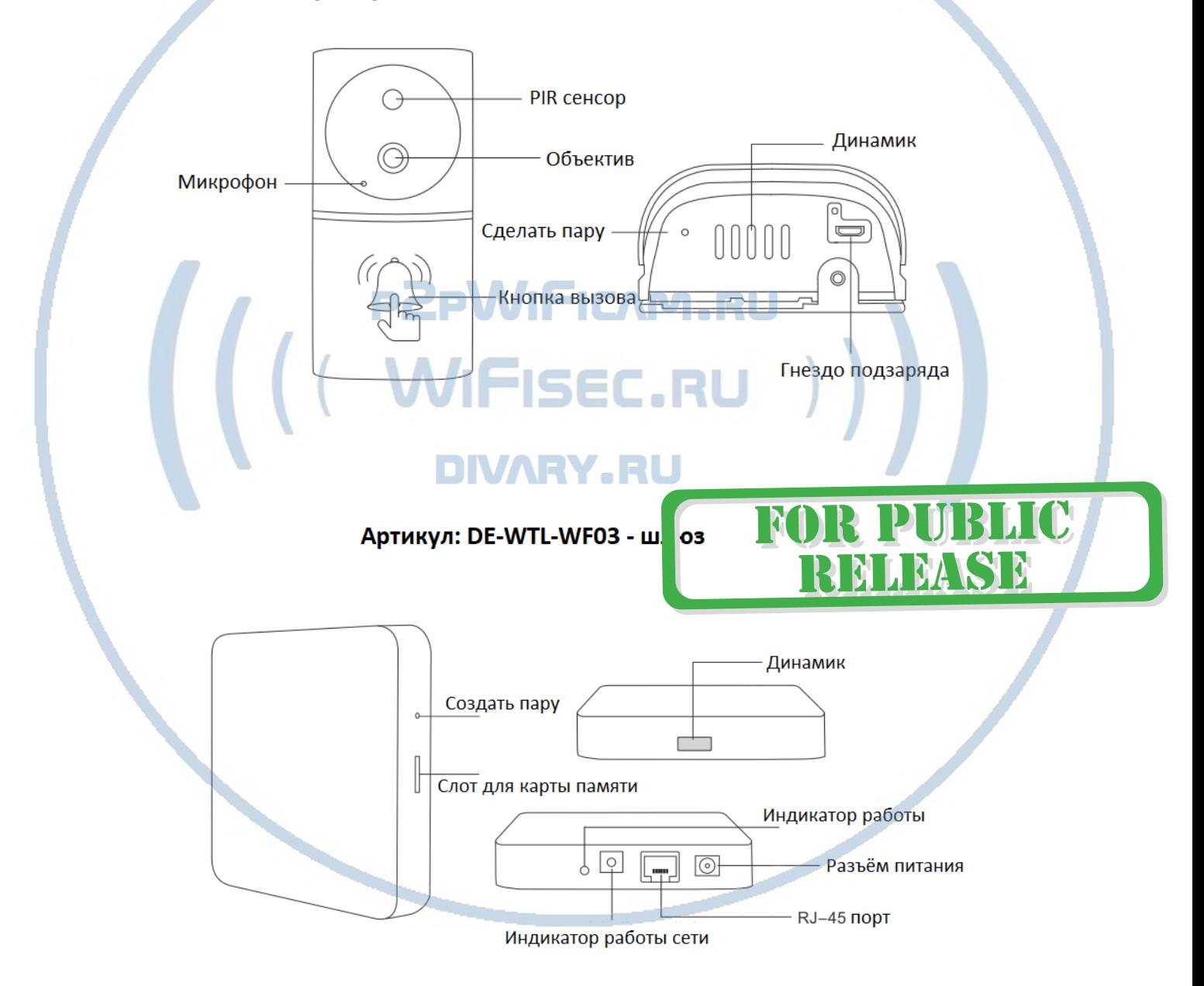

Распаковываем оборудование.

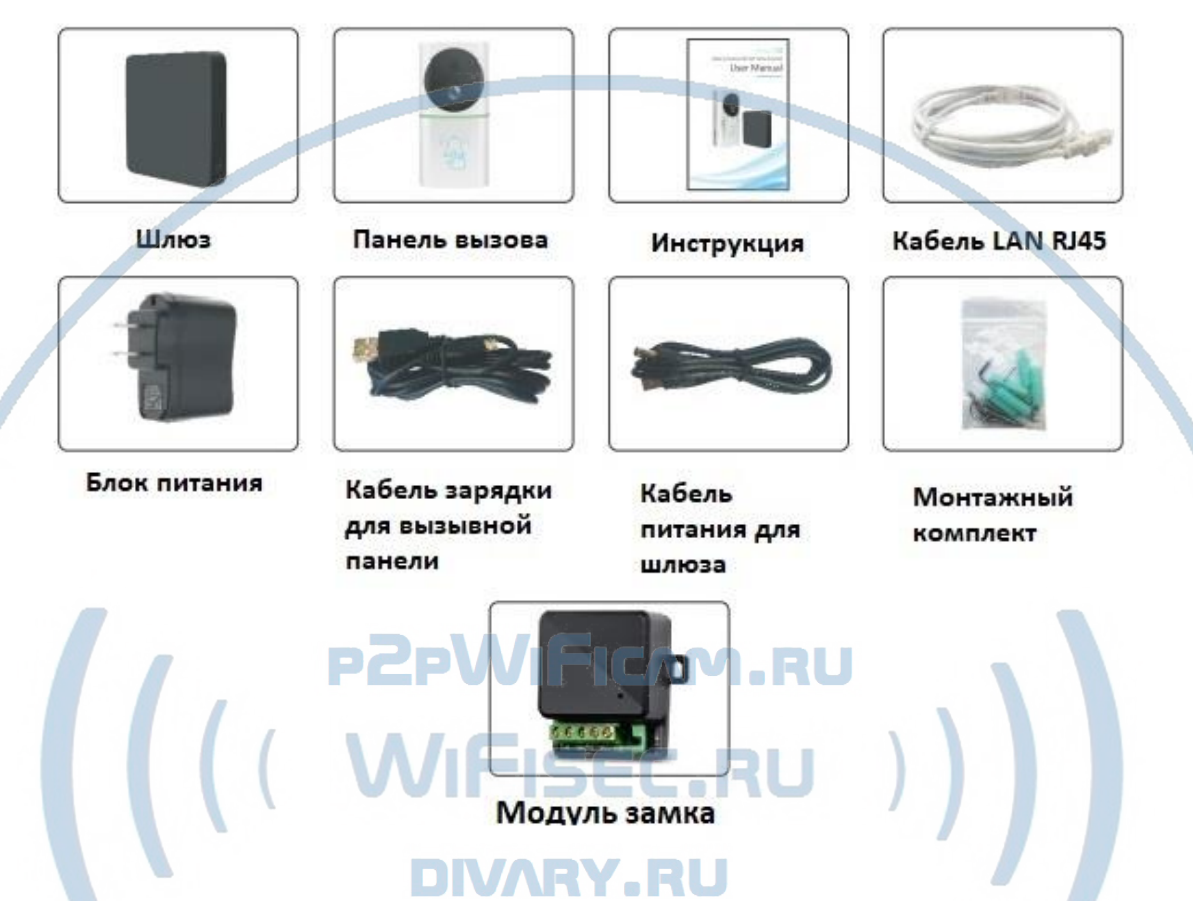

# Комплектация DE-WTL-WF03

#### Установка карты памяти

Перед установкой карты памяти, необходимо отформатировать ее на ПК стандартным способом файловая система FAT32. Затем вставить ее в слот TF до щелчка. Рекомендованный объём карты – 32 Гб. Тип – микро СД. Класс – 10.

Карта вставляется в порт при выключенном питании шлюза.

### Включение и настройка

#### **Подготовка к конфигурации**

Вам необходимо установить мобильное приложение AceBell

Так же Вы можете скачать ПО для ОС Андроид и IOS с нашего сайта в разделе ПОДДЕРЖКА в соответствующей позиции товара.

или отсканируйте QR - код:

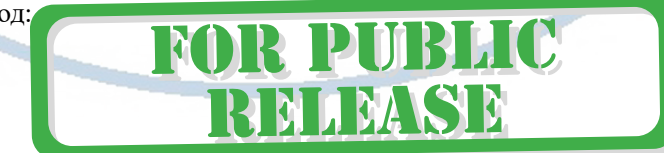

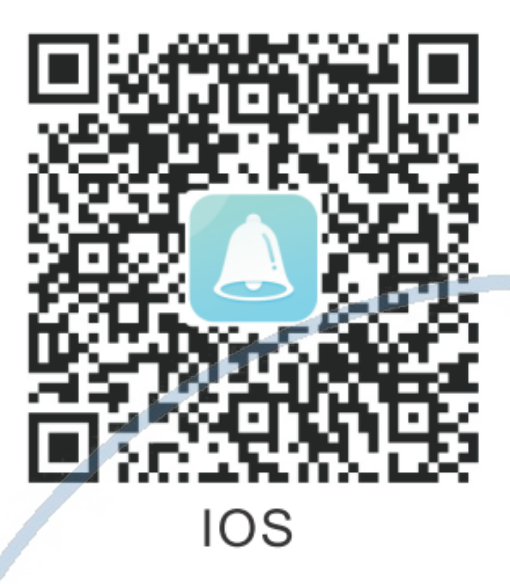

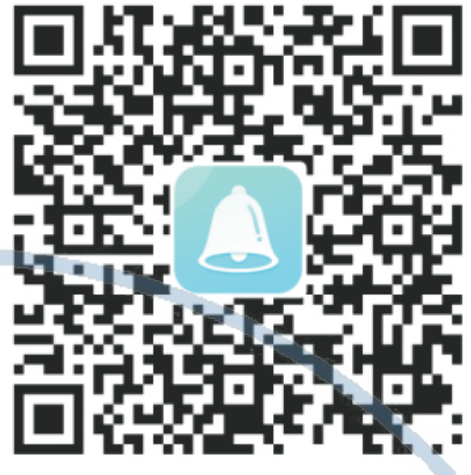

Android

Эти коды находятся на упаковочной коробке.

 $\sim$ 

 $\mathbf{I}$ 

Для iPhone, пожалуйста найдите приложение в App Store: AceBell

Для ОС Android . пожалуйста найдите приложение в Гугл Маркет: AceBell

Соедините ШЛЮЗ патч-кодом с портом RJ45 на вашем сетевом роутере (коммутаторе).

Предварительно вставьте карту памяти в ШЛЮЗ.

Подключите кабель питания в розетку 220 В. Сразу загорится индикатор питания красным цветом. Прозвучит голосовое сообщение о готовности к конфигурации.

**Конфигурация осуществляется с мобильного приложения.**

1. Пожалуйста откройте на своём мобильном устройстве мобильное приложение AceBell

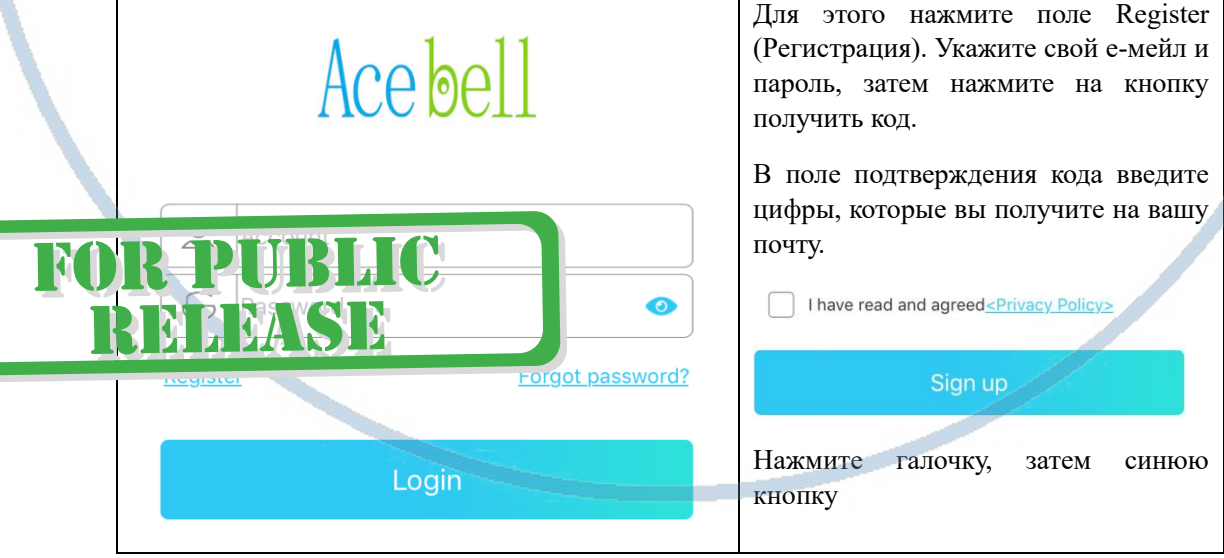

Вы авторизовались в мобильном приложении под своим аккаунтом.

2. Добавление изделия в список моих устройств.

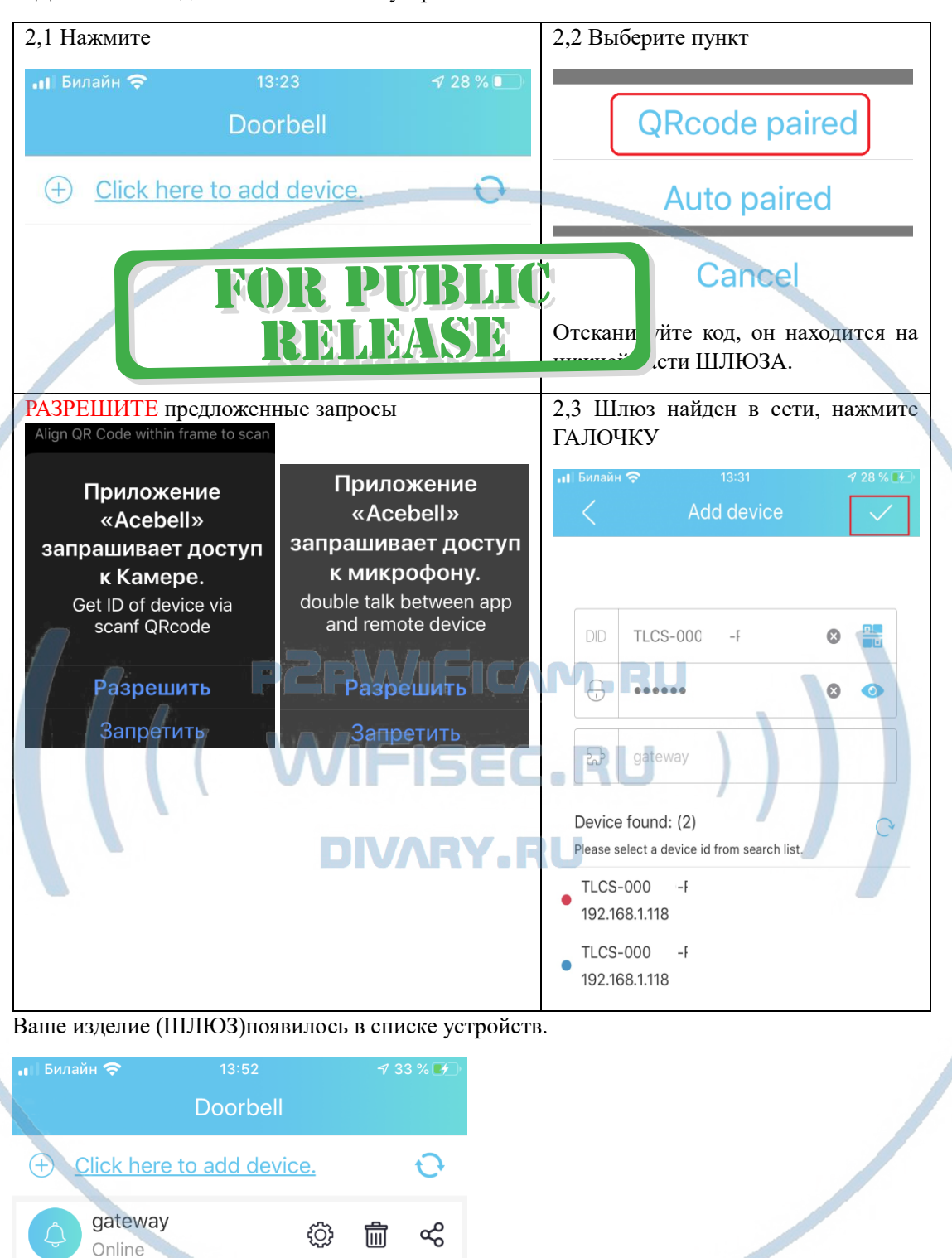

R PUBLIC

**RELEASE** 

### Как сделать пару ВЫЗЫВНАЯ панель – ШЛЮЗ?

Подготовка вызывной панели.

1. Отсоедините аккумулятор от изделия (потяните за пластиковую прозрачную вставку (хвостик). Снимите защитную плёнку с контактов на аккумуляторе.

2. Установите аккумулятор в отсек до щелчка.

3. Зарядите аккумулятор.

Индикатор заряда показывает красный цвет – нужна зарядка.

Индикатор зелёный цвет – аккумулятор заряжен.

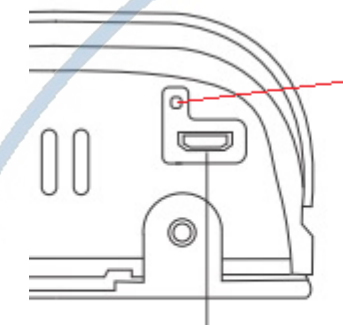

## Индикатор заряда

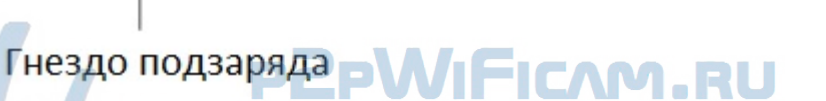

Индикатор заряда батареи находится в верхнем левом углу картинки просмотра.

Контролируйте заряд аккумулятора, информация о заряде есть в мобильном приложении. Своевременно подзаряжайте изделие.

4. Нажмите кнопку ПАРА на шлюзе (три коротких нажатия, услышите голосовое сообщение – режим пары), затем на панели вызова – снимите аккумулятор (обесточьте панель, затем вставьте аккумулятор и нажмите на кнопку ПАРА (три коротких нажатия, услышите голосовое сообщение – режим пары), Шлюз автоматически подтвердит создание пары голосовым сообщением.

Пара настроена для работы системы.

Внимание!

В мобильном приложении есть два списка устройств, это список ШЛЮЗОВ (1).

И если нажмёте на окно просмотра (2), то попадаете в окно списка панелей вызова (3).

В окне 3 – вы видите живое видео.

В окне 1 будет отображаться последняя активная картинка живого видео с панели вызова.

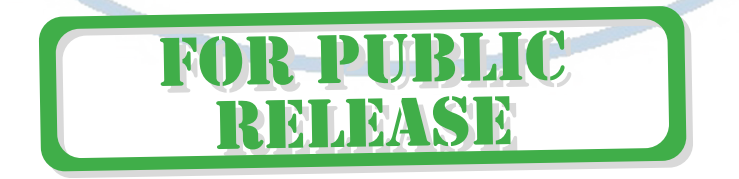

HC

**TARA ISBN** 

#### [Интернет-магазин WiFisec.ru](https://wifisec.ru/) и [p2pWiFicam.ru](https://p2pwificam.ru/)

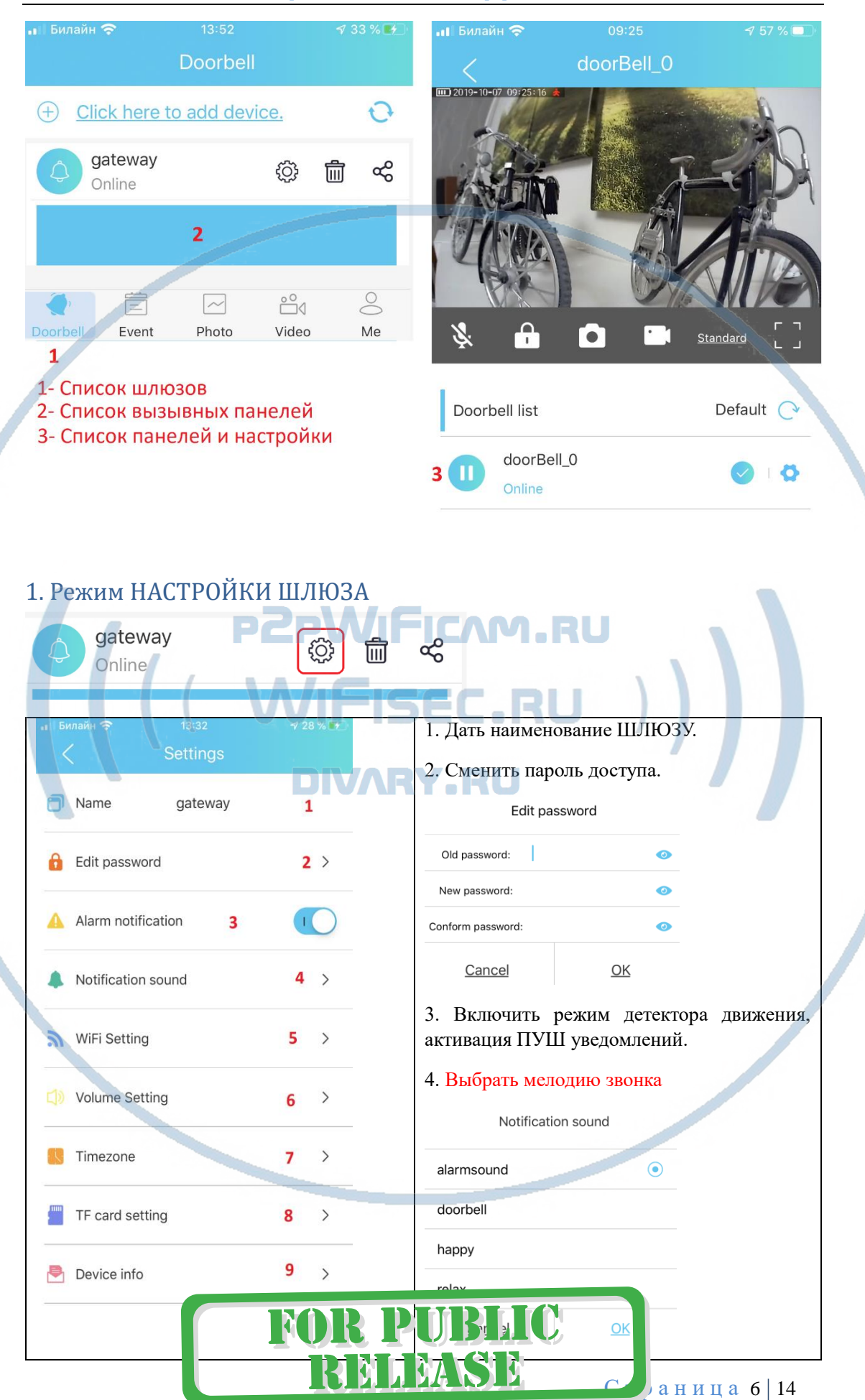

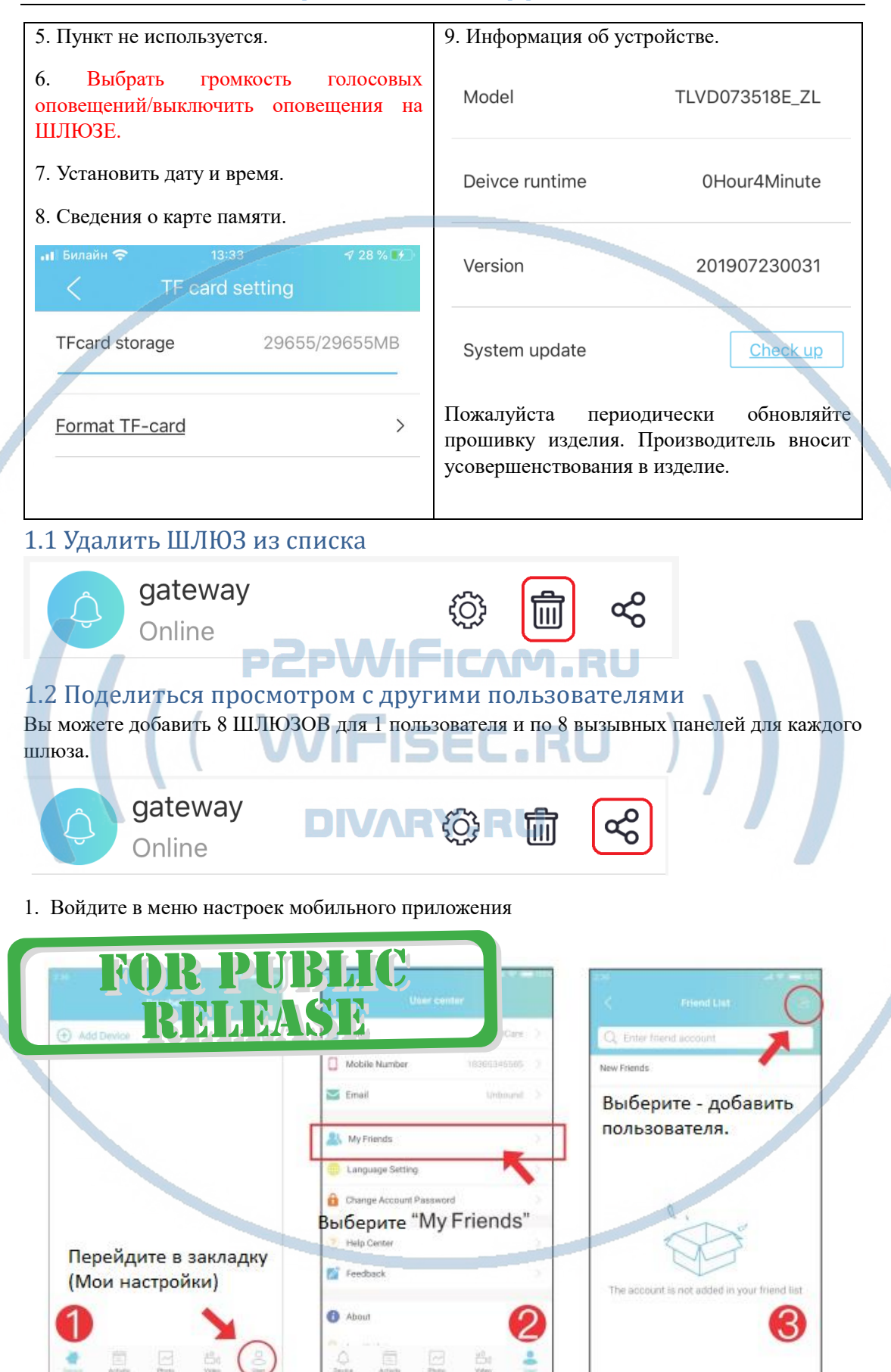

2. Найдите пользователя в учётных записях мобильного приложения (его учётная запись).

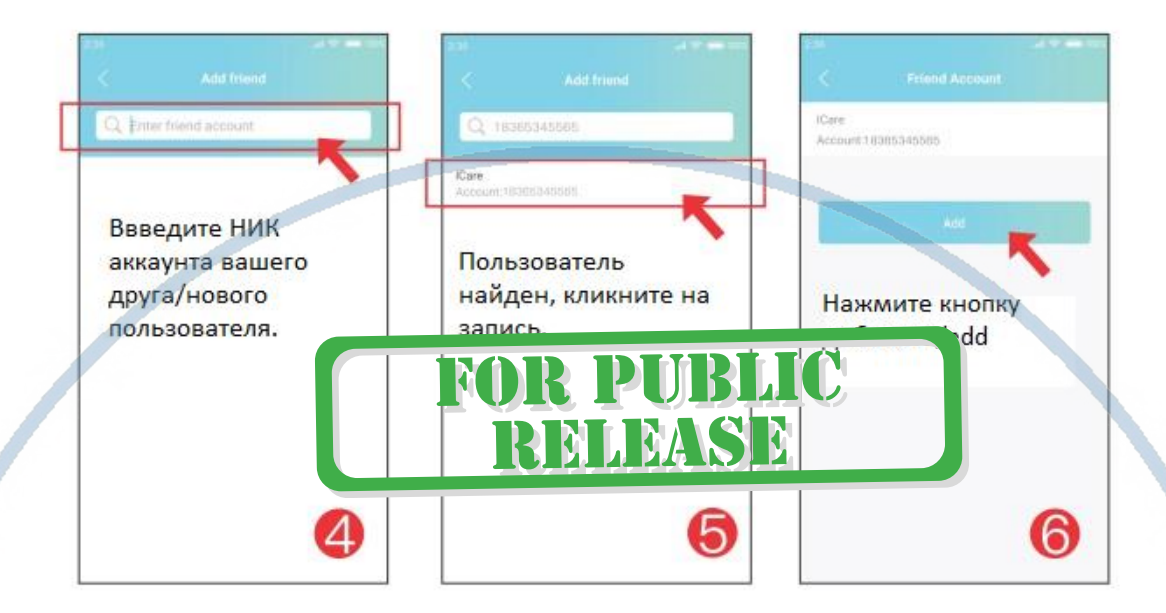

### 1.3 Как принять запрос друга на просмотр?

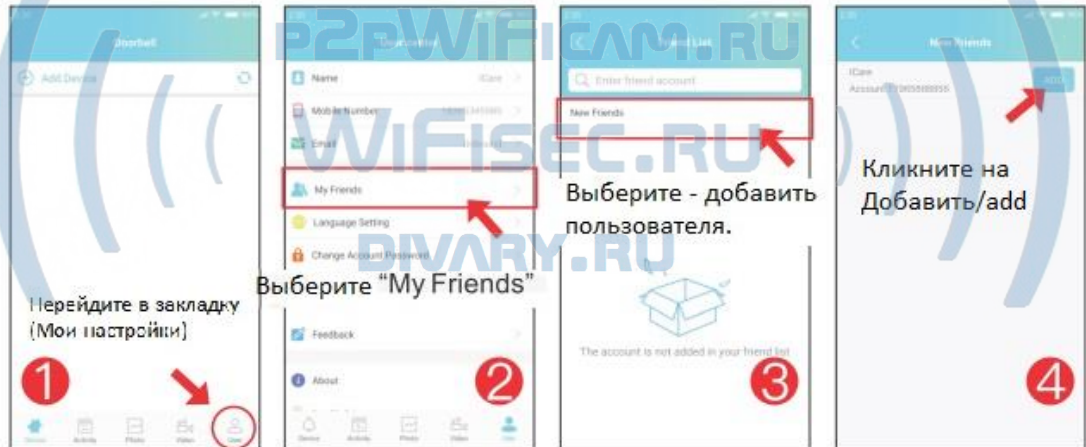

1.4 Общий доступ к ШЛЮЗУ из учетной записи администратора в общую учетную запись

(оба пользователя должны быть перечислены как друзья в ваших аккаунтах)

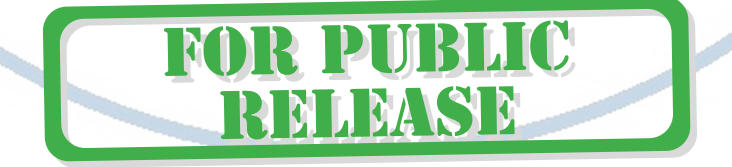

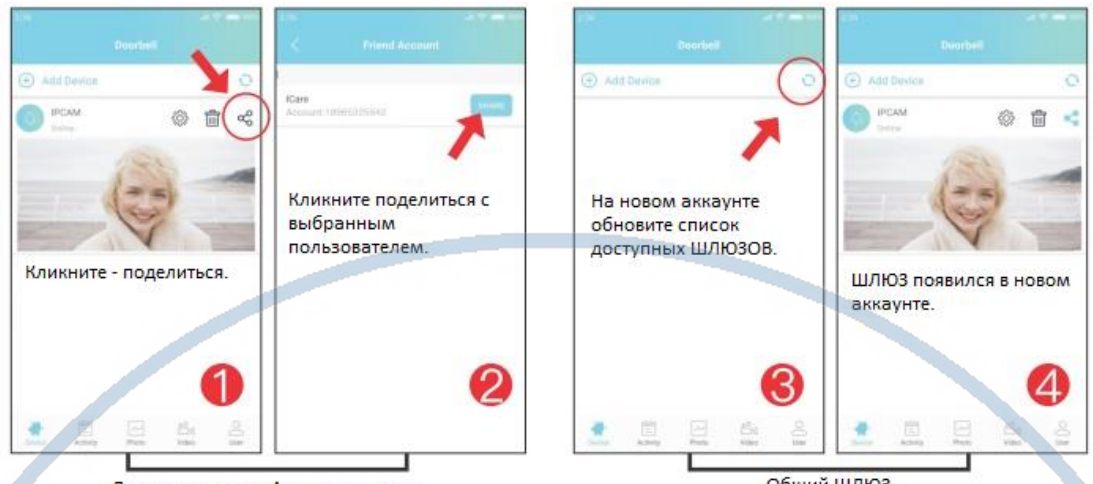

Доступ аккаутнта Админитсратора

Общий ШЛЮЗ

# 2. Меню настроек вызывнои панели.

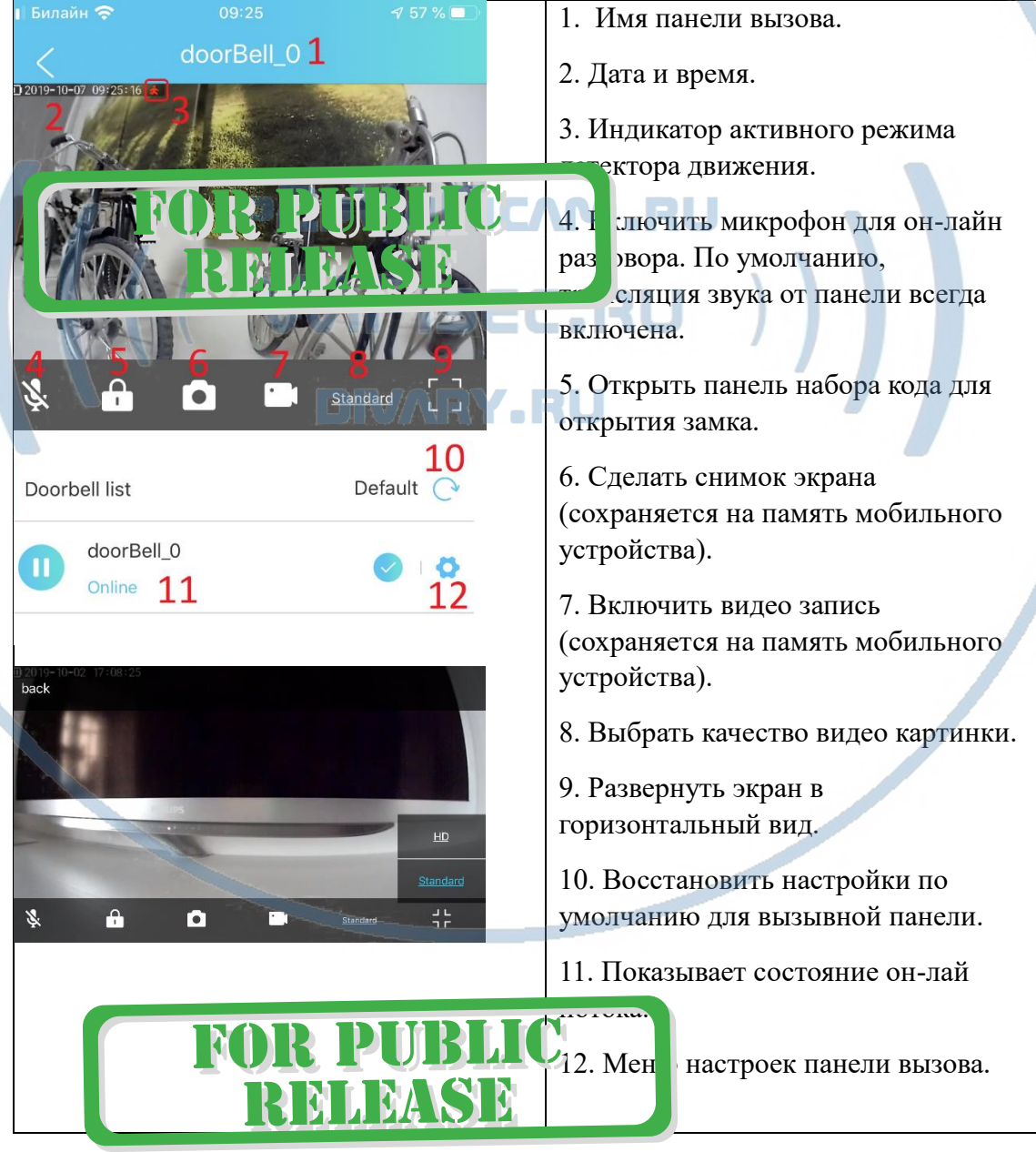

### 2.1. Настройки вызывной панели

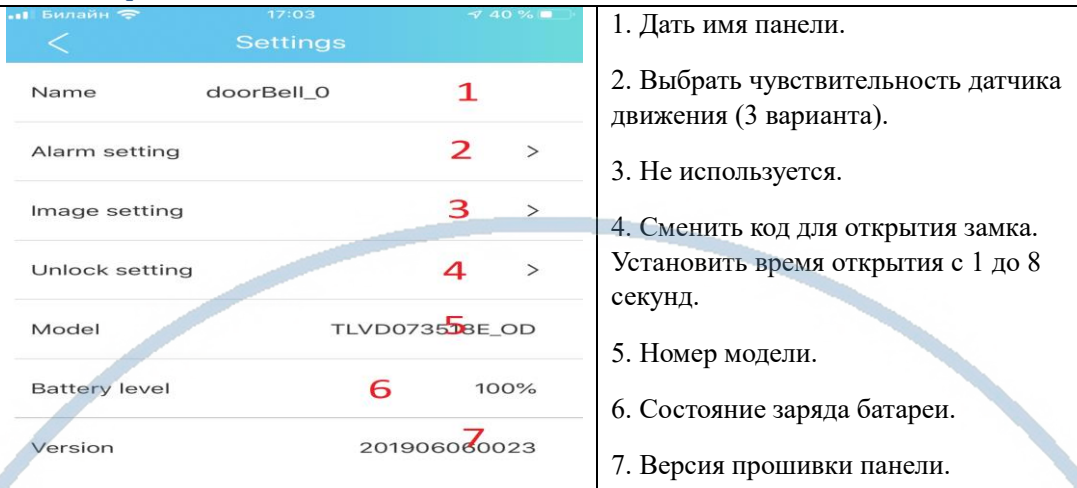

2.2 Как сделать пару вызывная панель – модуль замка?

### Модуль управления электронным замком

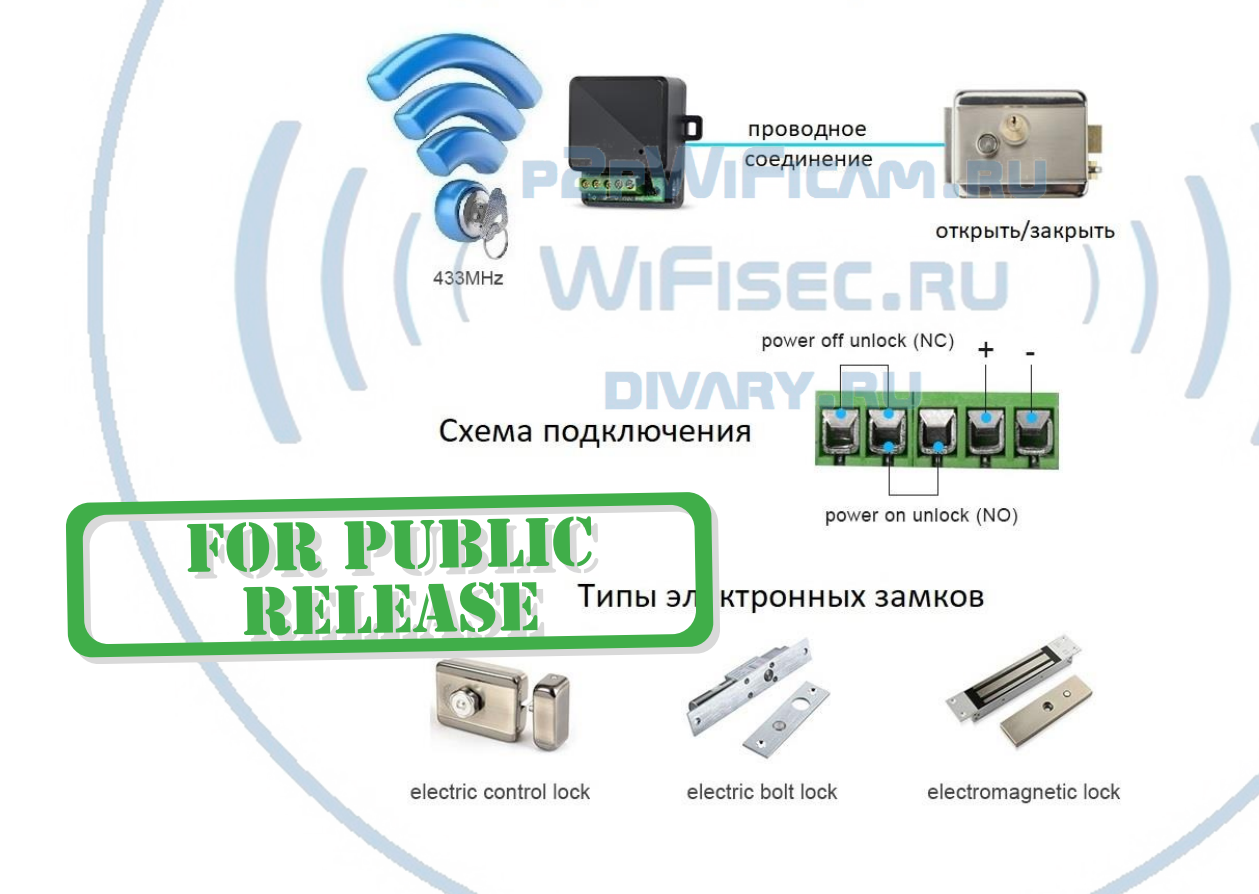

Как сделать пару Модуль управления замком + вызывная панель и ШЛЮЗ?

Подключите питание к МОДУЛЮ управления замком.

В модуле управления замком нажмите и удерживайте кнопку ПАРА до появления мигания красного индикатора. Войдите в мобильное приложение в окно просмотра. Нажмите иконку отрыть замок, в поле введите код 0000, нажмите ОК.

Всё, модуль управления замком интегрирован.

Изменить пароль открытия замка можно в панели настроек вызывной панели, смотрите п/п 2.1.

### *Ваше устройство настроено для работы с мобильным приложением!*

Гость нажал вызов, что произойдёт?

## Вы получите ПУШ уведомление. **A** ACEBELL **ACEBELL** сейчас  $\blacktriangle$ сейчас gateway doorBell\_0 Pir-alarm gateway doorBell\_0 calling Нажимаете на ПУШ уведомление и сразу попадаете на окно просмотра. **A** ACEBELL сейчас **A** ACEBELL сейчас gateway doorBell\_0 unlock gateway calling o. The calling is form re side, are you sure to answer?  $00.2c$ Hang up Reject Answer

Вы видите гостя и принимаете решение ОТВЕТИТЬ или ЗАВЕРШИТЬ вызов.

Если гость не дождался ответа, то в панели прозвучит голосовое сообщение, Гость может оставить вам видео сообщение после сигнала. Он может оставить видео сообщение в течение 9 секунд.

Хозяин получит об этом ПУШ уведомление.

Настроен детектор движения – хозяин получит видео и ПУШ уведомление. Эти сообщения можно посмотреть в закладке Мои ШЛЮЗЫ, внизу экрана

Нужно открыть замок, нажимаете на знак ЗАМКА, вводите секретный код (четыре цифры).

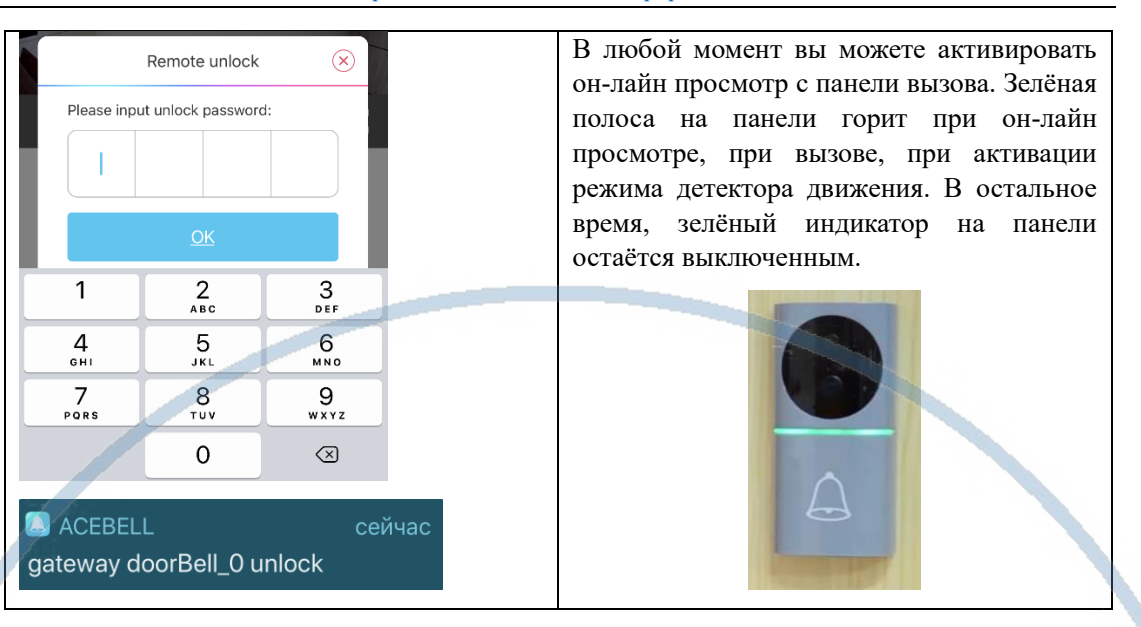

### Нижняя часть основного экрана «мои устройства ШЛЮЗ

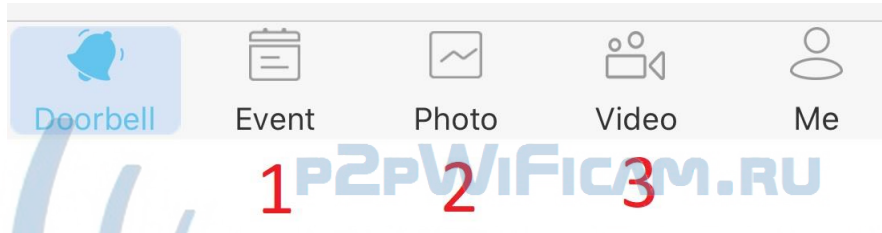

1. Список Тревожных сообщений и фото, видео материалы, которые находятся на карте памяти. Вы можете посмотреть фото и видеоматериалы. Функция скачать пока не доступна.

- 2. Архив фото, которые вы сделали он-лайн в память мобильного приложения.
- 3. Архив видео, которые вы сделали он-лайн в память мобильного приложения.

#### Монтаж изделия к поверхности

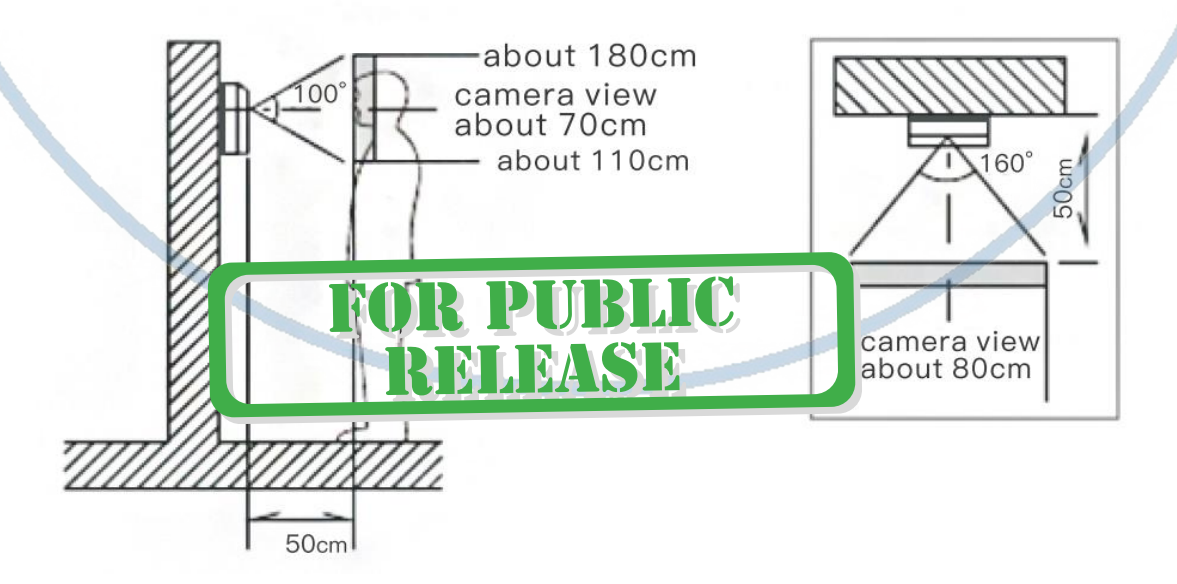

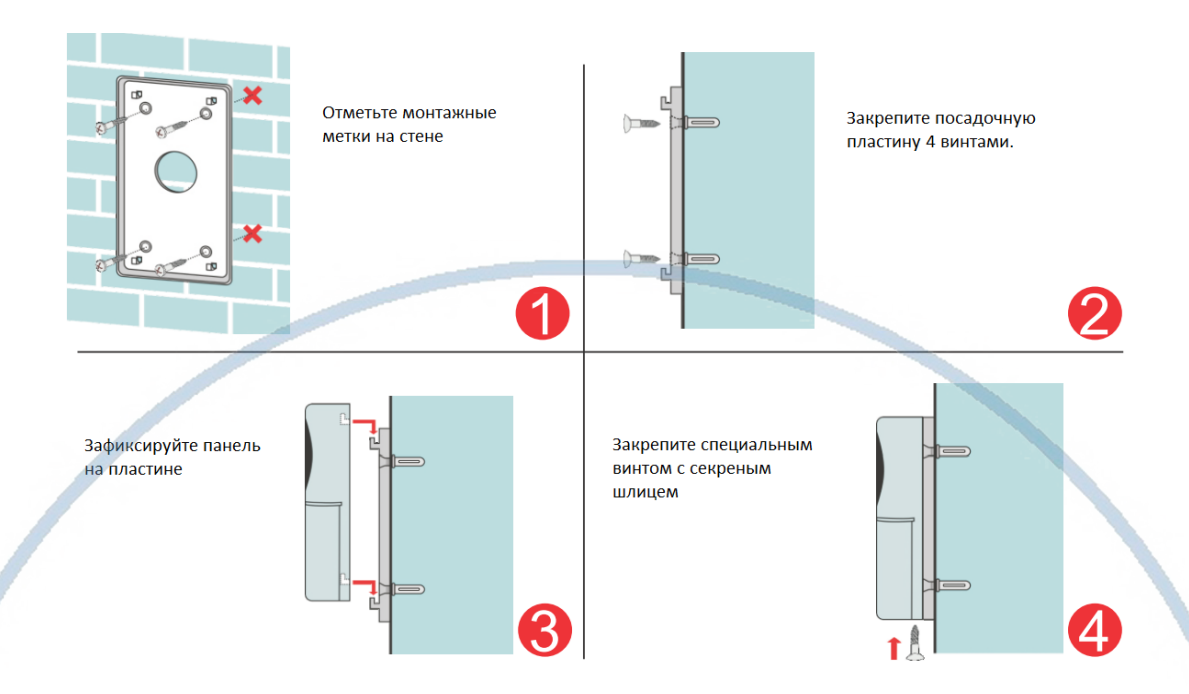

#### **Могу ли я посмотреть своё изделие через ВЭБ клиент?**

Нет, производитель не заложил такую возможность.

**Могу ли я организовать запись на сетевой IP видеорегистратор?**

Нет, производитель не заложил такую возможность.

### *Ваше оборудование настроено.*

*Наслаждайтесь пользованием.*

### *Примечание*

1. В случае нестабильной работы вызывной панели:

Проверьте заряд аккумулятора. Информация о заряде находится в окне онлайн просмотра или вы можете посмотреть информацию о заряде на страничке настройки панели доступа (п. 2.1). Зарядите аккумулятор панели. Кабель в комплекте, нужен стандартный блок питания USB 5V1A (не поставляется в комплекте).

FRU

Расположите вызывную панель в зоне действия приватной беспроводной сети ШЛЮЗА (дальность до 200 м.).

Степень защиты изделия IP55. Эксплуатация при температурах от -20 до 50 град.С. При сильном морозе, разряд аккумулятора может быть более быстрым.

2. ШЛЮЗ не работает, не реагирует.

**MSD** 

1. Проверьте питание ШЛЮЗА. Подключите блок питания к розетке, в которой есть напряжение питания 220В, 50 Гц.

2. Проверьте доступность сетевого подключения к локальной сети через кабель.

3. Если изделие зависло или вы планируете обнулить настройки и привести ШЛЮЗ в заводские настройки, то нажмите кнопку RESET(ПАРА) в течение 10 секунд (Сброс в заводские установки) до момента появления синего индикатора питания на ШЛЮЗЕ.

Вызывная панель – нажмите и удерживайте кнопку ПАРА в течение 10 секунд, произведите настройку изделия заново.

3. Мобильное приложение.

Нет уведомления на телефон после совершения звонка.

 Проверьте, являются ли шлюз и вызывная панель ПАРОЙ; и является ли статус приложения в сети ОН-ЛАЙН.

 Проверьте, есть ли разрешение на мобильном устройстве отправлять уведомления для приложения. Статус должен быть - разрешено.

Нет звука в состоянии интеркома.

 Проверьте, есть ли разрешение использовать мобильному приложению микрофон для записи звука.

MLMASD

Проверьте, не заблокирован ли микрофон.

Шлюз произносит фразы (голосовые уведомления на китайском языке.

Входите в настройки приложения **NRV RU** 

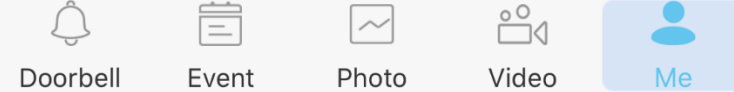

Выбираете язык озвучивания

Language setting

Английский.